# **Team Management Systems ACOWIN Texting Module Instructions** (Available in ACOWIN Version 5.30 or Later)<br>Revision 09.22.17

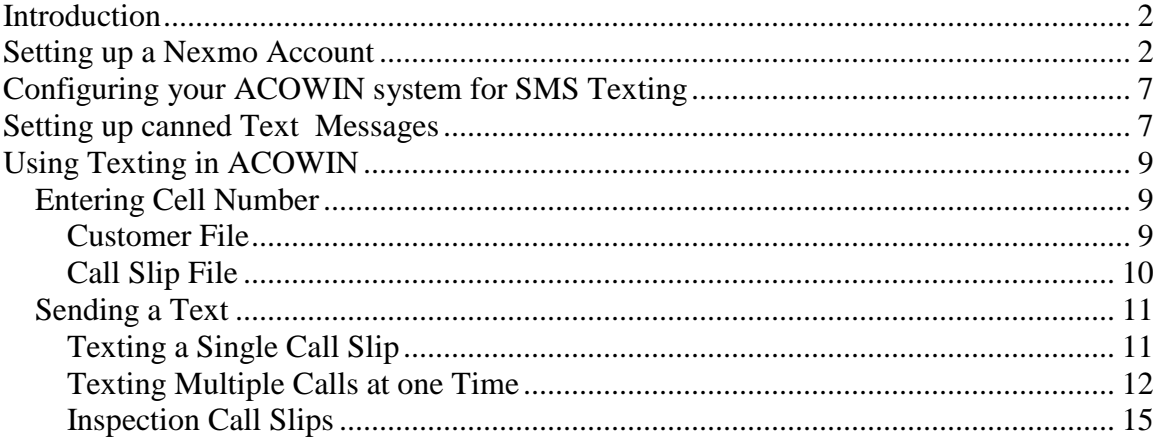

### <span id="page-1-0"></span>**Introduction**

These instructions will guide you through setting up and using the texting module to send SMS text messages from ACOWIN to your customers. In order to send SMS Text Messages from your ACOWIN software, you will first need to setup a texting account with www.nexmo.com.

#### <span id="page-1-1"></span>**Setting up a Nexmo Account**

In order to use the ACOWIN Texting module, you will need to setup an SMS account with Nexmo. To do this, go to [www.nexmo.com](http://www.nexmo.com/) and choose the option "Sign Up". At the time of writing this documentation, it was at the top right hand side of the screen.

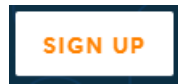

Fill out the information requested and click Sign Up

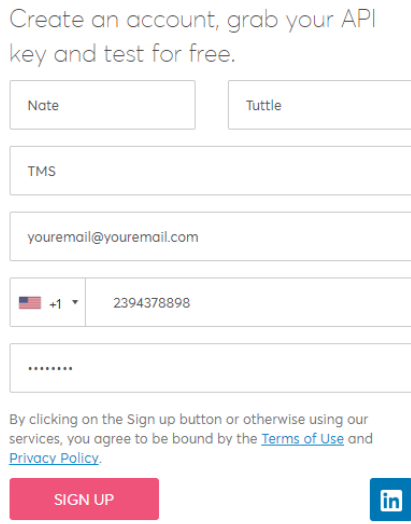

After you sign up, you will receive a phone call or a text message with a verificiation code. Enter the verification code in the following screen. **NOTE – Be sure you use either a Cell Phone number or a number that does not go through an auto attendant to receive your verification code. If your phone system goes through an auto attendant, you will not receive your code.**

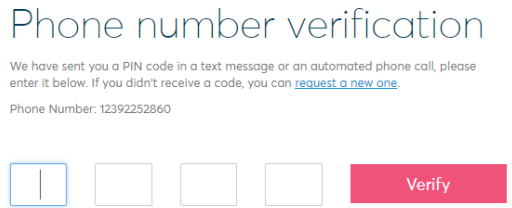

After you enter your verification number, you will receive an email to the email address you provided. Follow the instructions on the email to complete your registration.

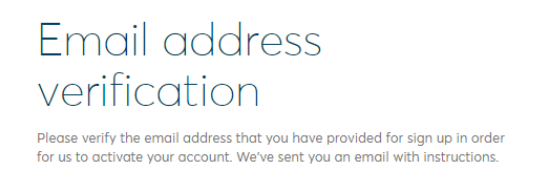

After your email address has been verified, you will need to login to Nexmo at [www.nexmo.com,](http://www.nexmo.com/) using your email address and password you provided when creating your account.

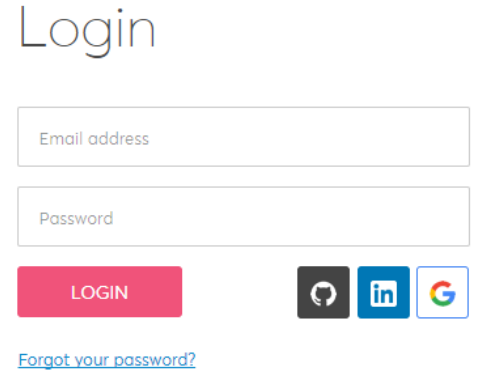

When you login, you will see a screen similar to the one below. Click on the name at the top right hand side of the screen and click on the "Balance" option in the menu drop down.

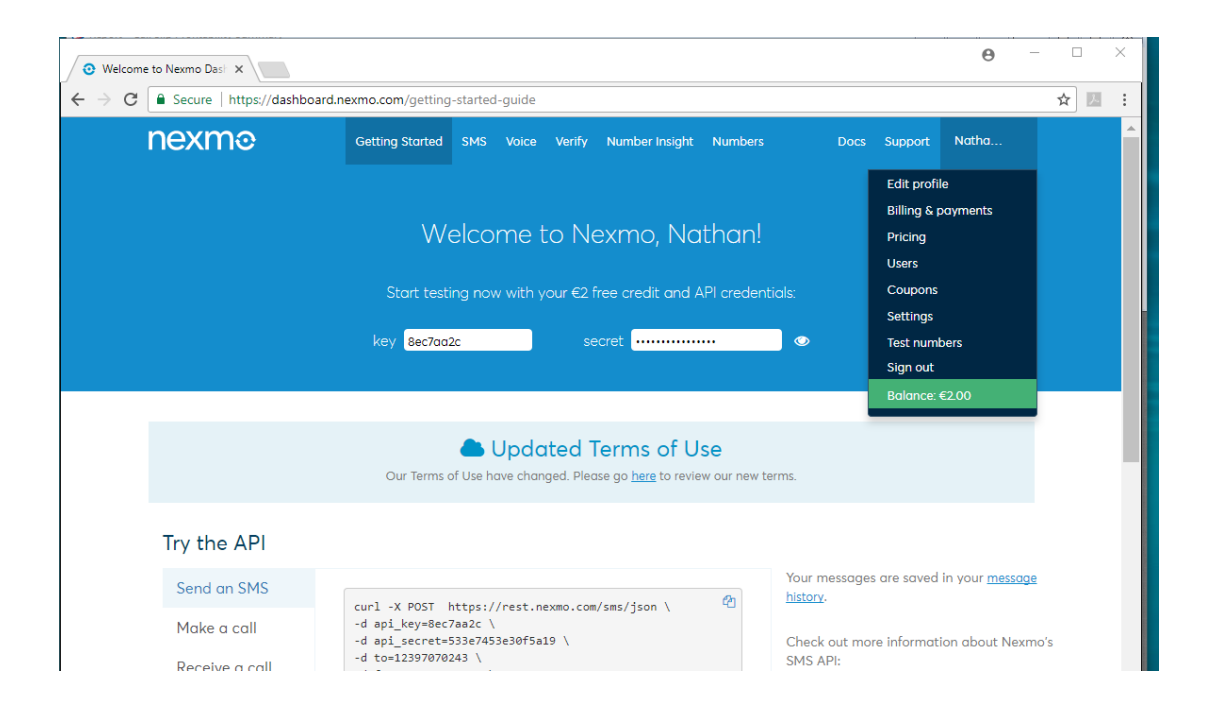

#### Click the "Make Payment" option and follow the screen prompts to finsih setting up your account. *You will need to make a payment before you will be able to purchase a toll free number. You must use a toll free number with the ACOWIN Texting module.*

Once you have made a payment, you will have an option to setup automatic payments. It is highly recommended that you setup automatic payments so that you do not have to manually go in and make payments. If you know that you are going to send out a "Blast" text, it is recommended that you check your balance prior to sending the blast and manually increase the balance if it is low. If you are setup for Automatic Payments, Nexmo checks the balance every 6 (six) minutes and will top off as needed.

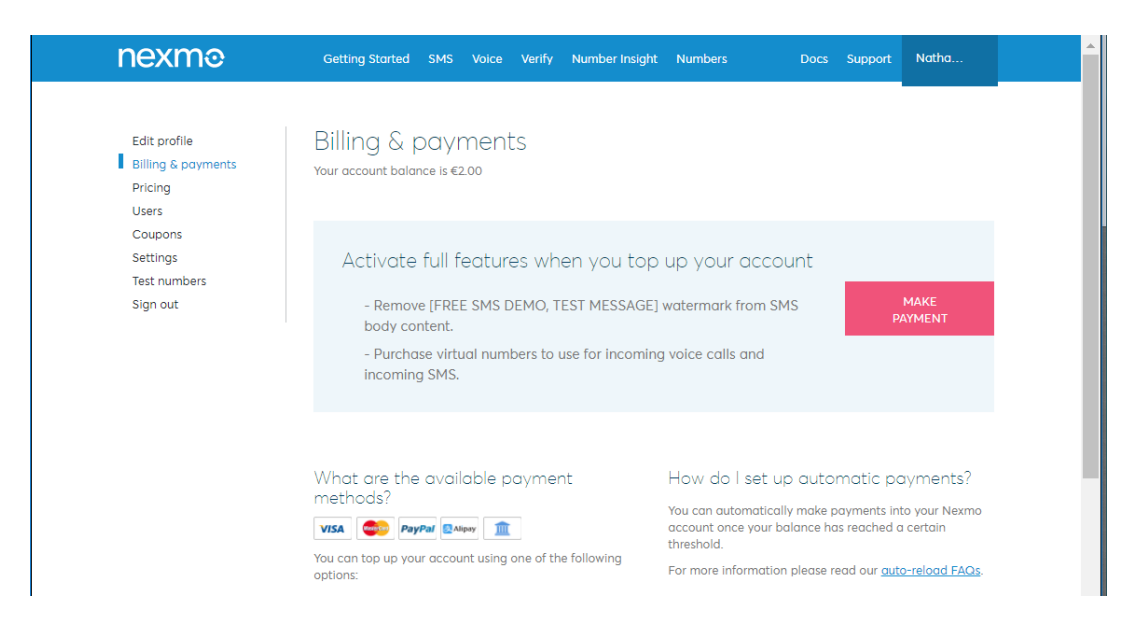

After you have made your first payment (and preferably setup Nexmo for automatic payments), you can purchase a toll free number. To purchase a toll free number, click the "Numbers" option at the top of the screen.

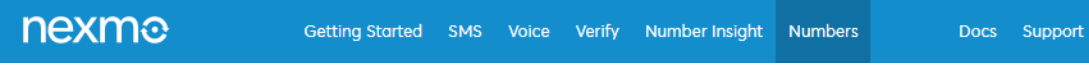

Choose the option "Buy Numbers" on the left hand side of the screen. Enter the following information in the following fields and click the Search Button:

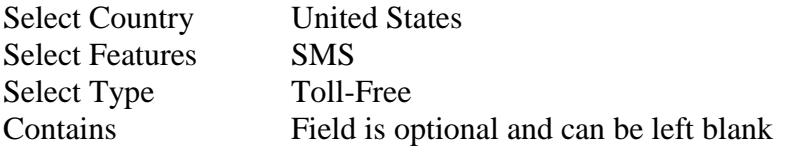

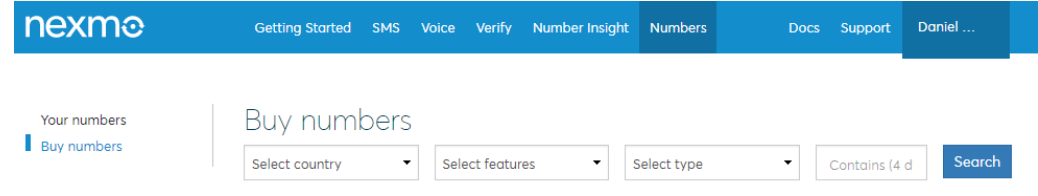

Select a number from the list by clicking the "Buy" link to the right of the phone number that you would like to purchase. This phone number will be the number from which all of your texts to customers will come from.

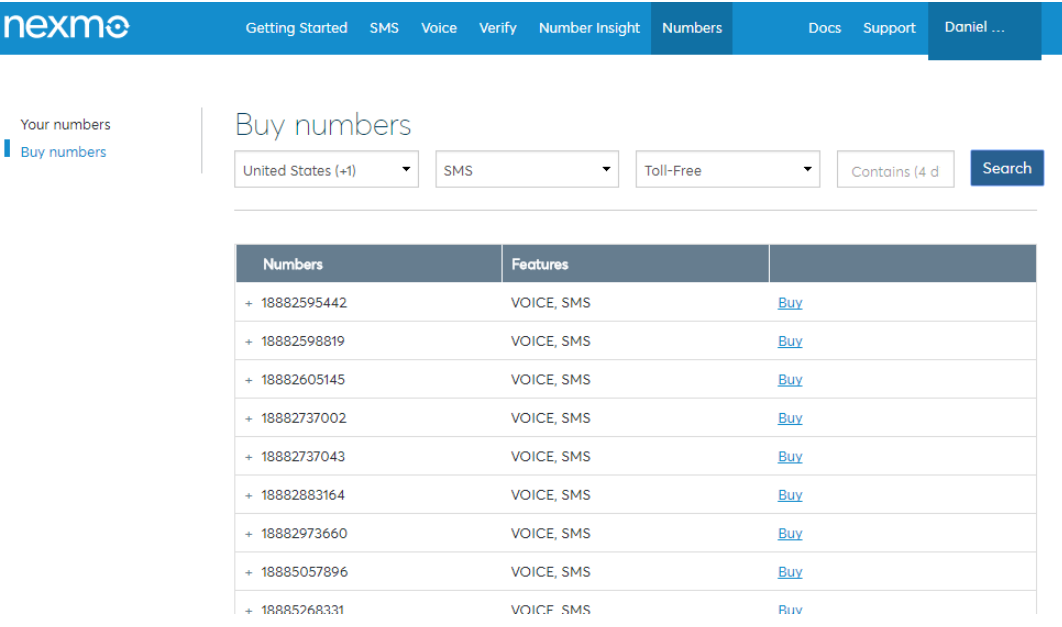

Once you have purchased a Toll-Free number, it will appear in the "Your numbers" section. Click the "Your numbers" link at the left hand side of the screen to view your new Toll-Free number.

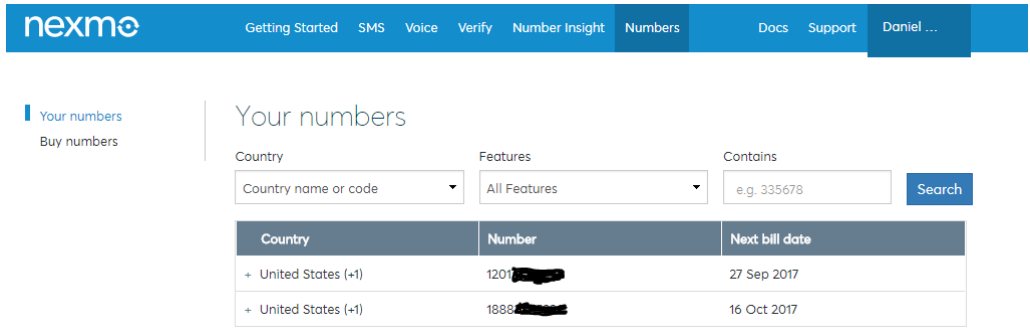

Write down the phone number and click on the "Getting Started" tab at the top of the screen. You will see a "key" and a "secret" field on the Getting Started tab. You will need this information to fill out the SMS Texting setup screen in TMS. To view the

"secret" field, click the "eyeball" icon  $\bullet$  to the right of the field and it will display the text. Write this information down, or cut and paste it into your TMS system. **NOTE –** If you are using MultiView for your screen emulator in TMS, you can paste by either right clicking in the field in which you would like to paste, or by clicking the "Edit" option at the top of the screen and choosing Paste from the drop down options.

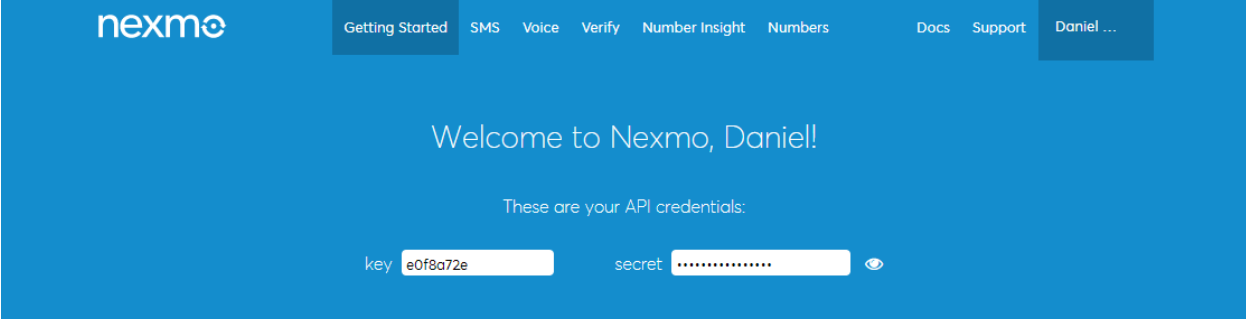

## <span id="page-6-0"></span>**Configuring your ACOWIN system for SMS Texting**

Click on the Company Information Setup icon on the Main menu and click the Setting Tab. In the Settings screen, click the Setup SMS button.

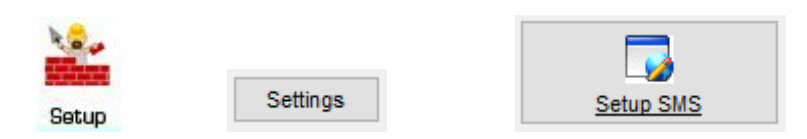

In this screen, enter the API Key, API Secret and the Toll-Free phone number that you purchased. Once you have entered this information, save the screen.

*NOTE – Be sure to put a "1" in front of your Toll-Free number in the "From Phone ID" field.*

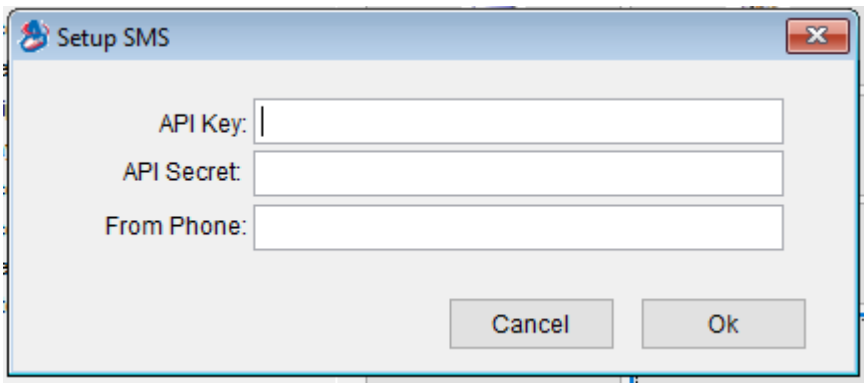

## <span id="page-6-1"></span>**Setting up canned Text Messages**

Click on the Company Information Setup icon on the Main menu and click the Subsystems Tab. In the Subsystem screen, click the SMS Text Codes button.

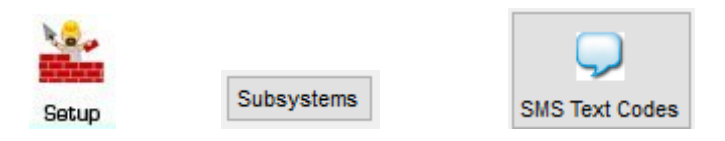

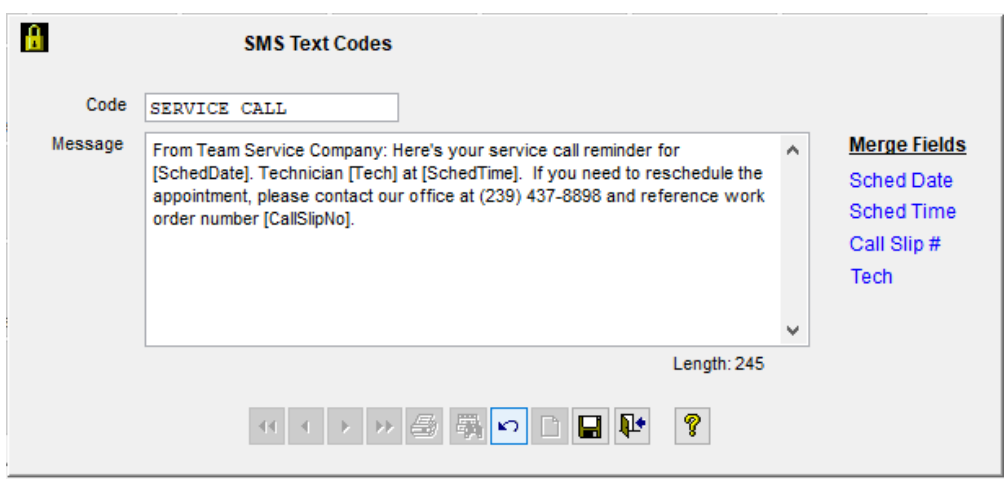

**Code –** This is a description that you will use to define the text message. This code will be used any time you want to send a canned text message.

**Message –** Enter the message that you want to text in this field. It is recommended that you start every text with the words "(No Reply)", so that the customer is aware that they should not reply to the text. You can use any of the Merge Fields that appear next to the Description field in the message being sent and the system will substitute the Merge Field with data from the call slip.

**NOTE -** A text is charged based on the number of characters sent, in groups of 140 characters. So a text that contains from  $1 - 140$  characters will be charged as 1 text. If you have a text that contains more than 140 characters, but less than 280 characters, you will be charged for 2 texts, etc. Please note that the Merge Field can be longer than the code. For example, if you have a technician named Robert Jones and you use the "Tech" Merge Field, it is going to use 12 characters.

**Merge Fields –** The following Merge Fields can be used in the Message Text and they will be substituted with the appropriate information. Any of the Merge Fields can be used in any message, but some do not make sense to use in certain messages.

**Sched Date** – Scheduled Date of the call slip on the Dispatch Board

**Sched Time** – Scheduled time of the call. If you are using a Range of time, then the Range Time will be used, such as "11:00 AM to 1:00 PM. If you only have a Scheduled time and no range time, then just the scheduled time will be used.

**Call Slip #** - Call Slip number associated with the Call Slip.

**Tech** – Technician's name

**NOTE –** Clicking on the Merge Field at the place you want to insert it in your message will automatically enter the Merge Field in the correct format in your document.

# <span id="page-8-0"></span>**Using Texting in ACOWIN**

Once you have setup your Account with Nexmo, entered your credentials and created some canned Text Messages, you are now ready to use the ACOWIN Texting Module in ACOWIN. There are 2 ways to text out of ACOWIN, of which, both start from the Dispatch Board. The first option is by clicking the SMS Texting Icon on the Dispatch Board and the second is by Right Clicking on a card on the Dispatch Board and clicking the SMS Texting Icon.

- 1. SMS Texting Icon from Dispatch Board This option allows you to send messages based on different selection criteria, such as Technician, Date Range, Call Type(s) (Standard Call Slip, Inspection Call Slip or Job Cost Call Slip), Customer Type, Dispatch Status and Problem Code. This option would typically be used when you want to send a text reminding your customers about upcoming service calls, possibly the night before or the morning of the scheduled call. This option would also be used to send a reminder to all of your inspection customers that have an inspection that needs to be scheduled. You can also use this option to send your customers a thank you text after the calls have been completed.
- 2. SMS Texting Icon from Right Clicking a Call Slip on the Dispatch Board Used to send single text messages to customer for a particular call. This option is typically used to inform a customer that a technician is on the way to their location, or a reminder that the customer has a call scheduled.

## <span id="page-8-1"></span>*Entering Cell Number*

#### <span id="page-8-2"></span>**Customer File**

In order to text a customer, you will need to have their cell number in the customer site file, on the Site side of the screen. The "Cell" number field has always been there, so you may already have many of your customer's cell phone numbers in your system.

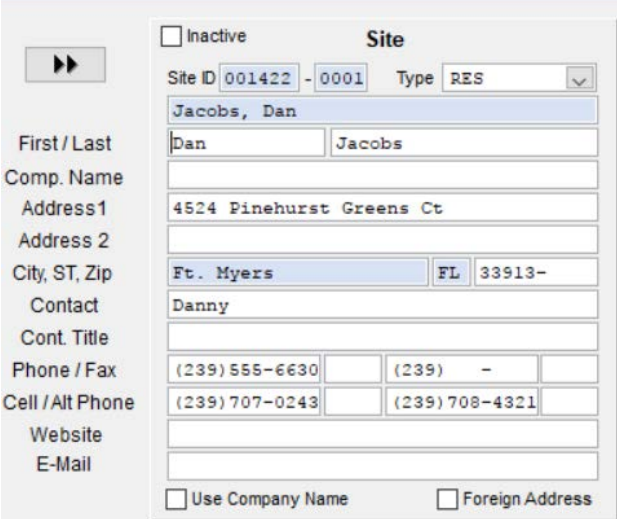

NOTE – If the customer does not want you to text them, enter "9999" in the "Extension" field next to the Cell Number and the system will not select that customer when sending mass texts.

## <span id="page-9-0"></span>**Call Slip File**

The "Cell Number" field has been added to the Call Slip screen. If you already have a cell number in the Customer File, it will carry over to this screen automatically. If you do not have a Cell Number in the Customer File, it will automatically fill in the primary number in the Cell Number field when you add a new call slip. Since in today's day and age most customers give you their cell number as the primary, ACOWIN elected to carry over the primary number to the cell number field on the call slips if it was blank. Be sure to verify the cell number with your customer when taking a service call. If the customer requests that you do not text them, enter "9999" in the Extension field next to the Cell Number and the system will not text them.

**NOTE** – If you change the cell phone number on the call slip, it will automatically update the cell phone number in the customer file. However, changing the cell phone number in the customer file *will not* update the cell phone number in *previously* created call slips. It will use the new phone number the next time a call slip is created.

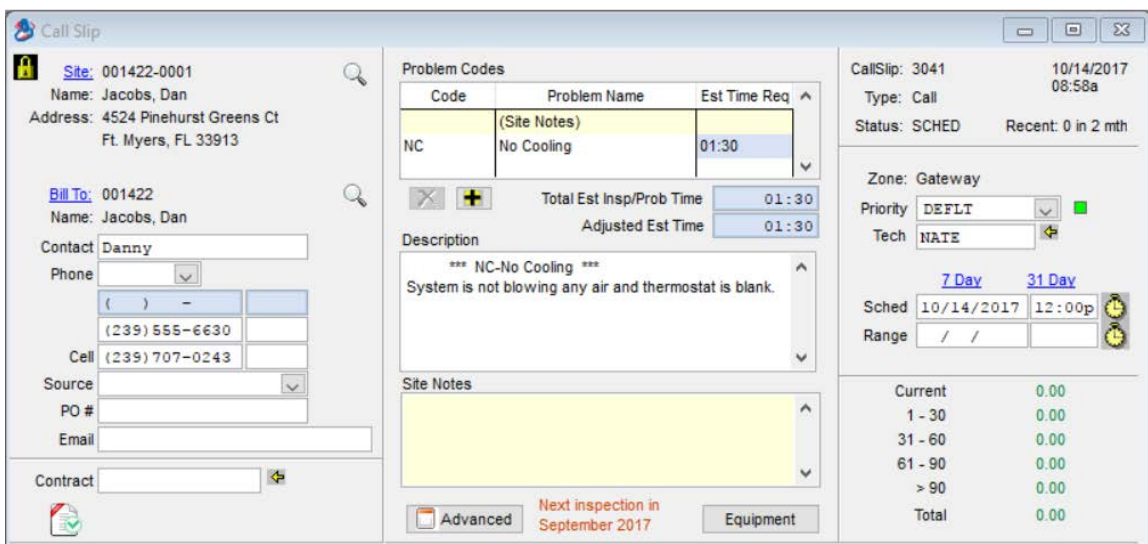

## <span id="page-10-0"></span>*Sending a Text*

## <span id="page-10-1"></span>**Texting a Single Call Slip**

When you want to text a customer from the Dispatch Board, simply Right Click the call

slip to which you want to send a text and press the SMS Text Icon. This will popup a small screen for you to select a Preset Text Code. Select the code for the message you want to send and click the Send Key. Once you have sent the text, a message box will appear indicating if the text was sent, and the remaining balance in your Texting Account. It will also display the date and time that the last message was sent above the SMS Text Icon on the screen. **NOTE –** If you try to send a call to an invalid phone number, you will receive a message indicating that the system was unable to send a text to the cell number provided.

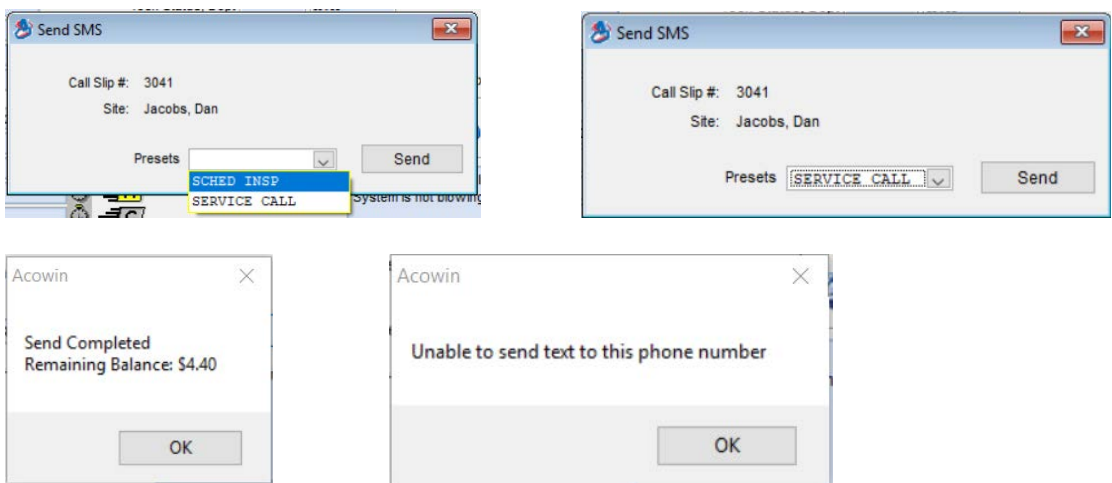

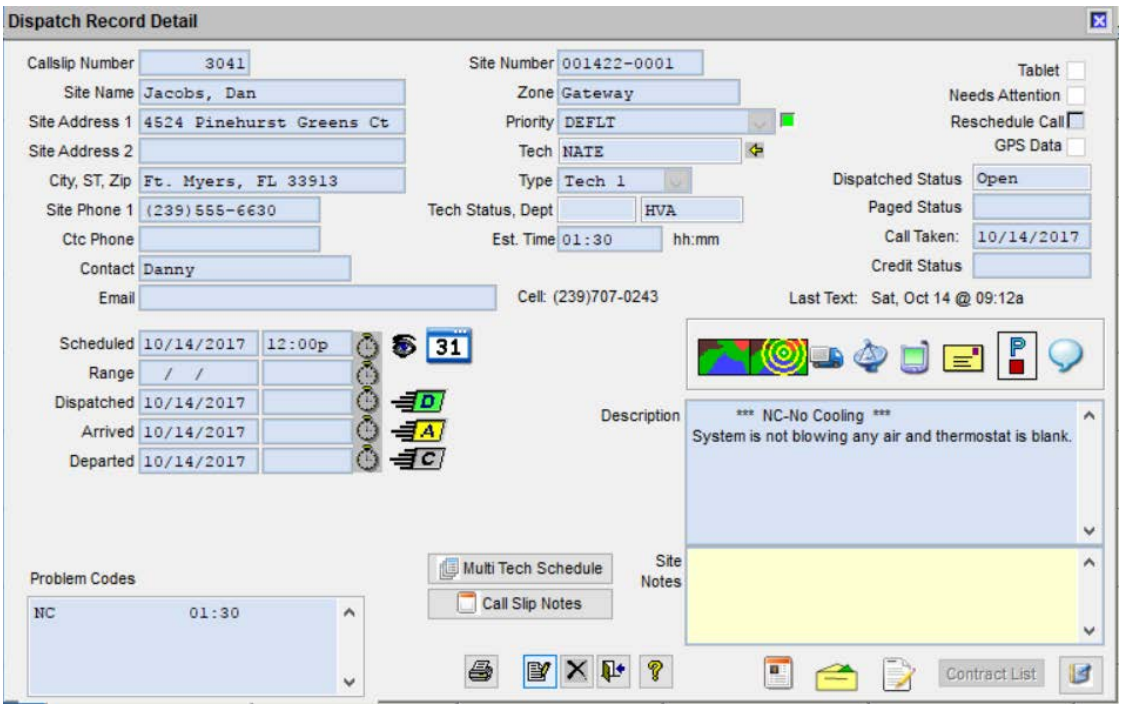

### <span id="page-11-0"></span>**Texting Multiple Calls at one Time**

When you want to text to multiple calls at one time, such as all calls for a particular technician, a particular date, for a particular problem code, etc., click the SMS Text Icon

on the left hand side of the Dispatch Board. This will open up the Mass Send SMS screen. In this screen, enter the selection criteria you want, and click the "Get List" button at the top of the screen. This will give you a list of all the calls that meet the selection criteria entered. NOTE – If you have already texted a customer for the current date, they will appear in the list, but they will not have a check mark in the first column, indicating that you want to text them. If they have already been texted on the current date, you will have to manually enter a check mark for them to get an additional text. This eliminates accidentally sending the customer multiple texts in a day. However, if you mass text a reminder to the customer the day before and want to send another reminder text the day of the service, since the last time you sent a text was the prior day, all calls that have not been texted on current date will be checked.

**NOTE –** Only customers that have a "Cell Number" in the call slip file will show up in the list. If the customer has a "Cell Number", but an "Extension" of 9999, they will not show up in the list.

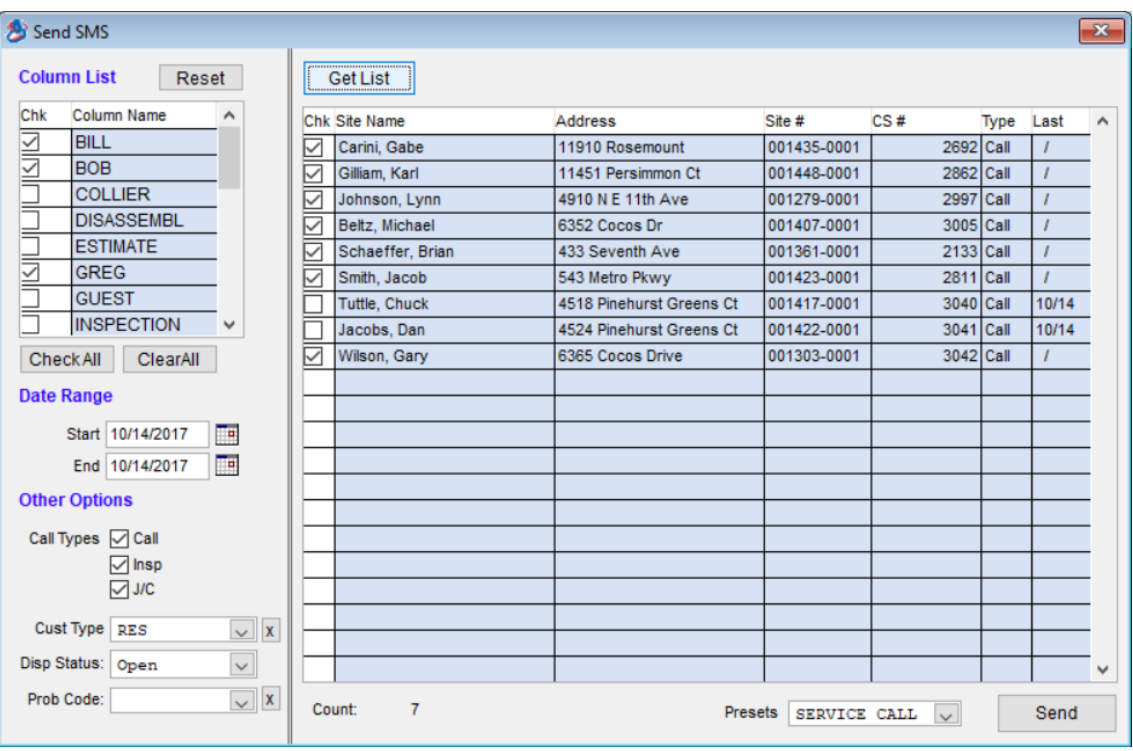

When you have made the appropriate selections, click the Send button to send the text to your selection. If the text was successful, the call in the CS # column will turn green, indicating that the text was successful. If the number was not a mobile number, the message will not be texted and the call in the CS  $\#$  column will turn red. If the CS  $\#$ remains blue, it indicates that the line was not checked to receive a text.

If a phone number has already been verified as not being a mobile number, the Site Number will appear in yellow when you bring up your list of calls. Even if you place a check mark to send a text, the system will not attempt to send a text since it is not Mobile Number and the CS# will turn red if you did attempt to send a text.

**NOTE** – After the system has verified if a phone number is or is not a mobile number, it will store the information in the system so that you are not charged to verify the number on subsequent send requests.

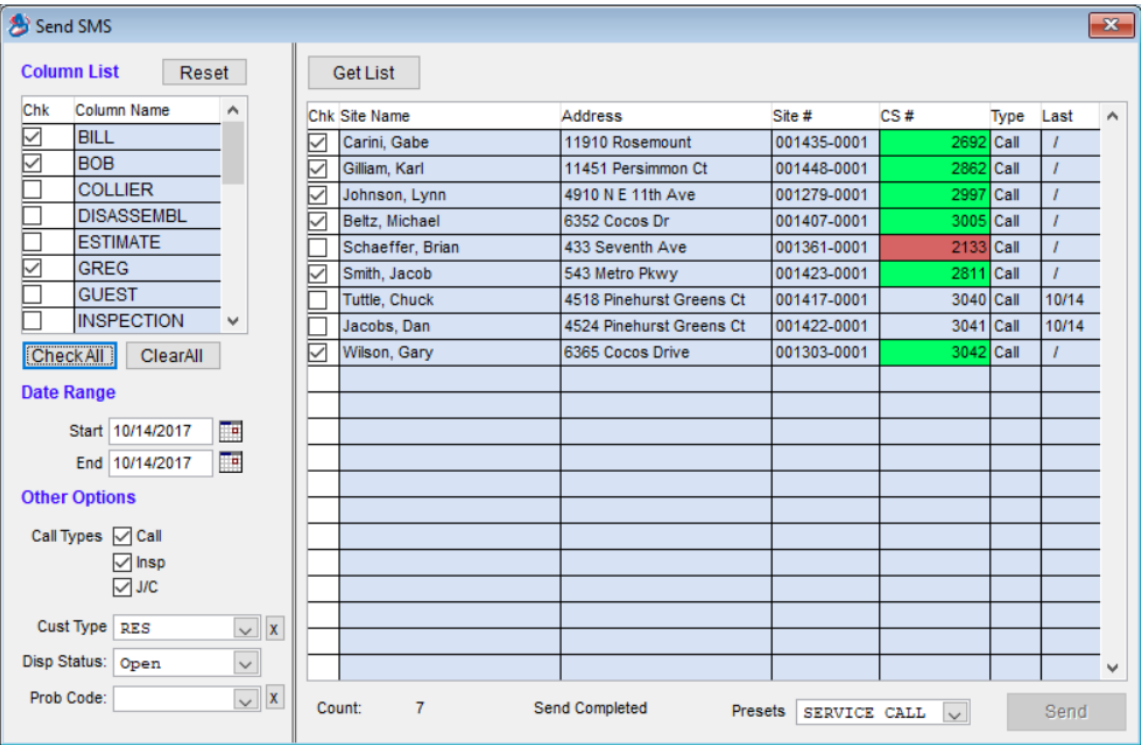

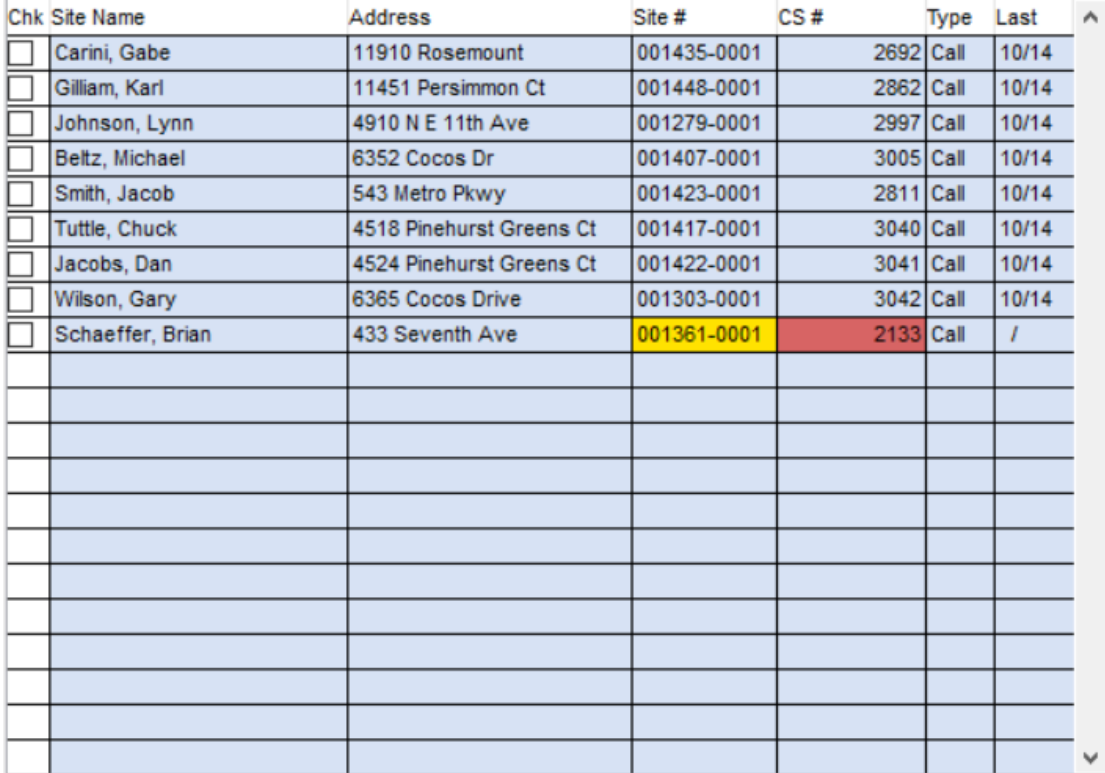

#### <span id="page-14-0"></span>**Inspection Call Slips**

If you assign unscheduled inspection call slips to a particular column on the dispatch board, such as an "Inspection" column, you can easily send a text to your customers to remind them to schedule their inspections. Simply choose the column in which your "Unassigned" inspection call slips are located and choose the "Call Type" of Insp for the appropriate date. This will select all of your "unscheduled" inspection call slips and you can send a text encouraging them to call the office to schedule their inspection.

A sample text message to send to customers to schedule their inspection might look something like this:

(No Reply) From Team Service Company: It is time to schedule your system tune up. Please call our office at (239) 437-8898 and reference work order # [CallSlipNo].

The [CallSlipNo] merge field will be replaced with the actual call slip number, making it easy for the CSR to find the call and schedule it when the customer calls to schedule.

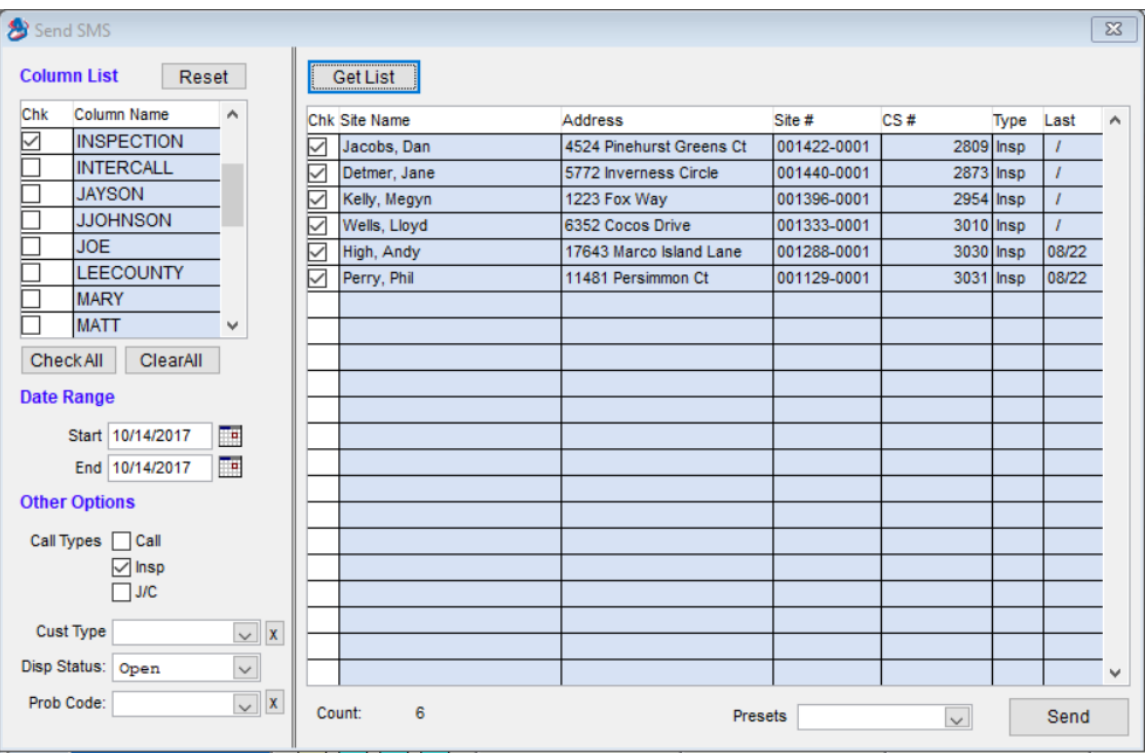

**NOTE –** Only customers that have a "Cell Number" in the call slip file will show up in the list. If the customer has a "Cell Number", but an "Extension" of 9999, they will not show up in the list.

If you would like to send your service agreement customers a text after you have performed their inspection, such as to thank them for being a service agreement customer, or to give them a special offer, etc., choose all technicians, choose only the Call Type of "Insp" and select the Dispatch Status of "Closed" or "Posted" for the particular date or dates. Select an appropriate "Preset" code and click the Send button. This will send a message to any customers with a Cell number that meets the criteria.